# **SHOW ME HOW**

### to View My W-2 Information Payroll

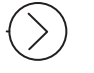

#### STEP 1

Log in to the Paycom app. Navigate to Payroll > Year-End Tax Forms.

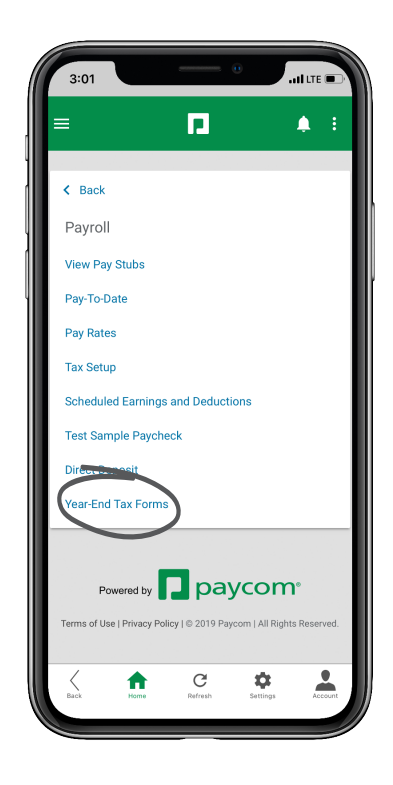

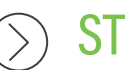

#### STEP 2

Once available, click the view icon for the applicable W-2, displayed by year.

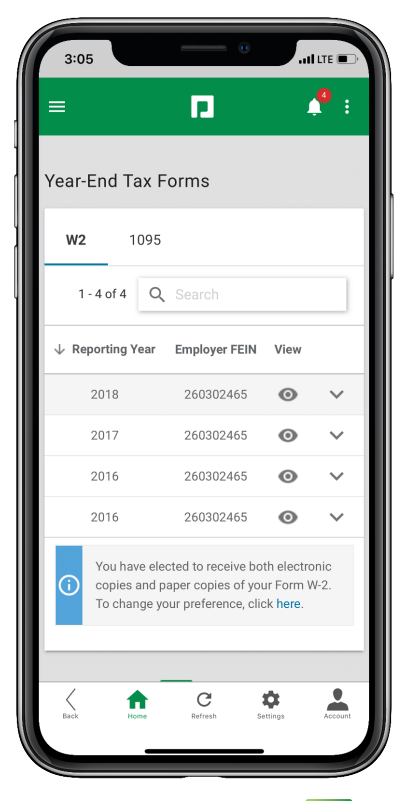

## **EMPLOYEES**

**D** paycom<sup>®</sup>